## bPlus line

## Retailweegschaal

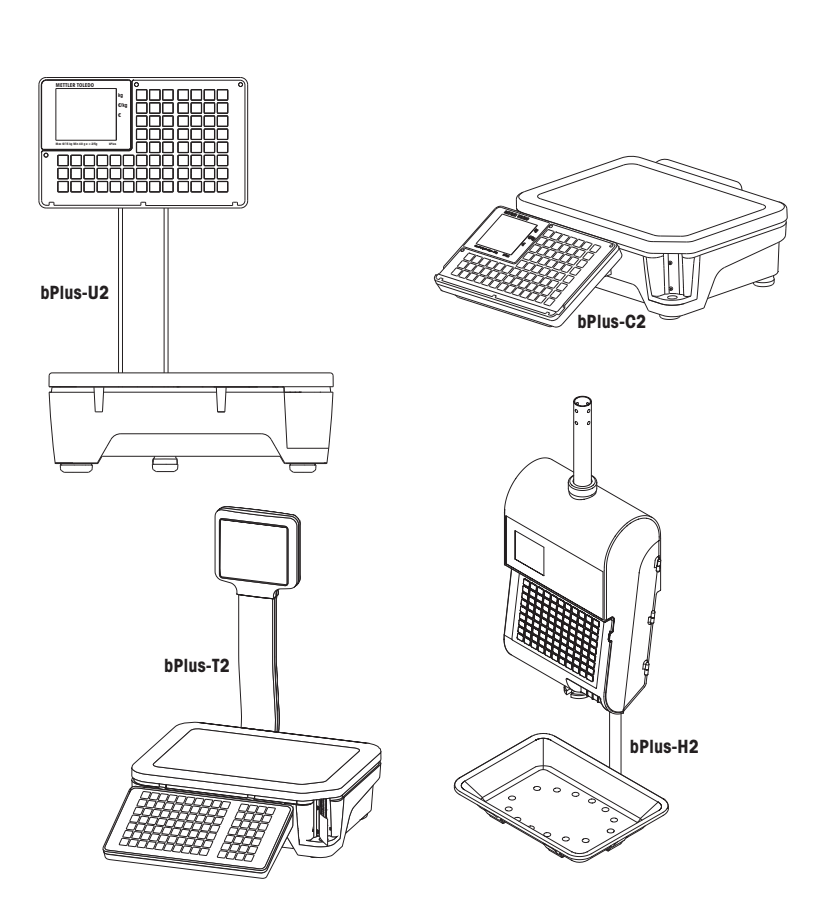

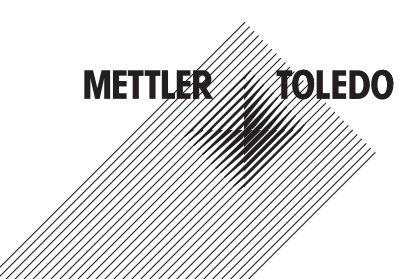

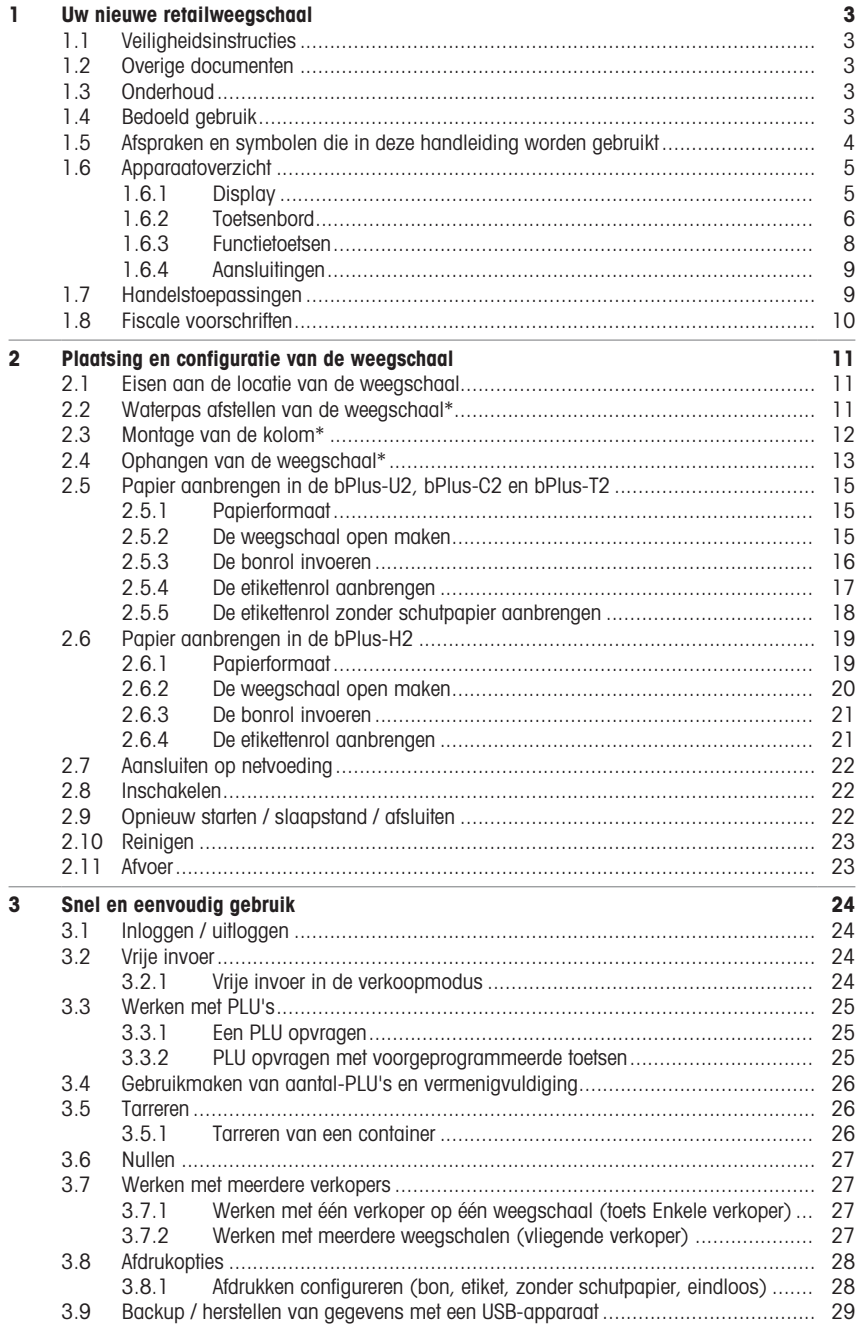

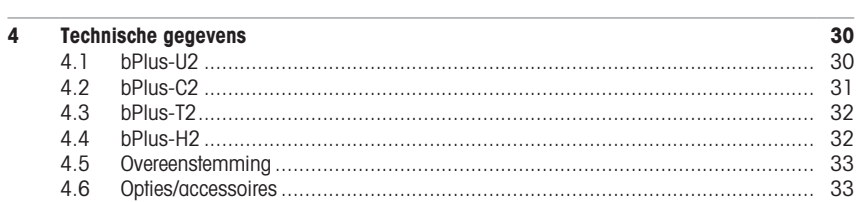

#### <span id="page-4-0"></span>1 Uw nieuwe retailweegschaal

#### <span id="page-4-1"></span>1.1 Veiligheidsinstructies

#### Algemene veiligheidsinstructies

- Lees deze bedieningsinstructies voordat u de weegschaal gebruikt.
- Volg deze bedieningsinstructies zorgvuldig op.
- Bewaar deze bedieningsinstructies bij de weegschaal voor later gebruik.
- Laat geen onervaren personeel met de weegschaal werken of deze reinigen.
- Maak de weegschaal niet open.
- <span id="page-4-2"></span>• Verwijder de netsteker voordat u de weegschaal schoonmaakt of onderhoudt.

#### 1.2 Overige documenten

Deze verkorte handleiding is een uittreksel uit de gebruikersgids. Zie voor overige documenten over uw nieuwe retailweegschaal (bv. gebruikersgids, datablad) onderstaande website:

<span id="page-4-3"></span>[http://www.mt.com/retail-manuals](http://www.mt.com/...)

#### 1.3 Onderhoud

• Uitsluitend geautoriseerd personeel mag de weegschaal openmaken en repareren. Neem contact op uw lokale vertegenwoordiger.

#### 1.4 Bedoeld gebruik

- <span id="page-4-4"></span>• Gebruik de weegschaal uitsluitend voor weegwerkzaamheden in overeenstemming met deze handleiding.
- De weegschaal is uitsluitend bedoeld voor gebruik binnenshuis.
- Gebruik de weegschaal uitsluitend op droge locaties.
- Elk ander gebruik of gebruik dat de grenzen van de technische specificaties overstijgt, wordt beschouwd als niet-bedoeld gebruik.

#### Niet-bedoeld gebruik

• Gebruik de weegschaal niet onder industriële of zware omstandigheden.

### 1.5 Afspraken en symbolen die in deze handleiding worden gebruikt

<span id="page-5-0"></span>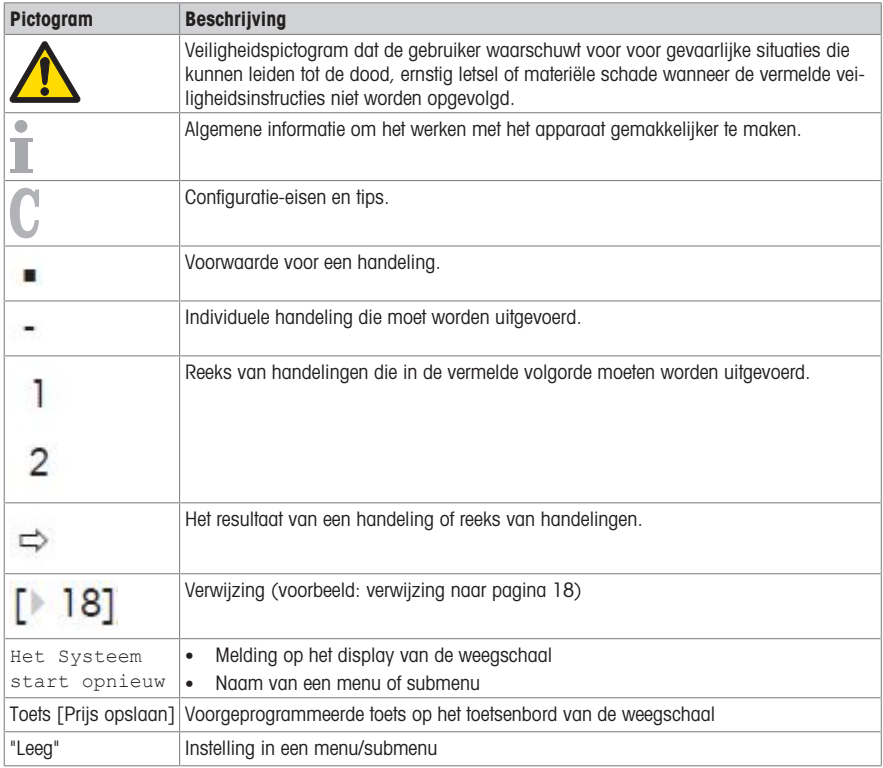

#### <span id="page-6-0"></span>1.6 Apparaatoverzicht

#### 1.6.1 Display

<span id="page-6-1"></span>Het display is als volgt ingedeeld, gezien vanaf zowel de klantzijde als de bedieningszijde:

- 1 Gewichtsweergave
- 2 Prijs per eenheid
- 3 Prijs
- 4 Veld voor instructies en statusmeldingen
- 5 Metrologische informatie

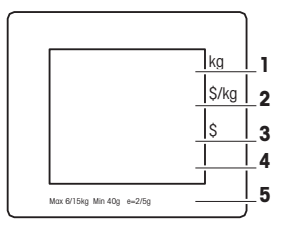

Naast gewicht en prijs kunnen de volgende statusmeldingen en indicatoren worden weergegeven:

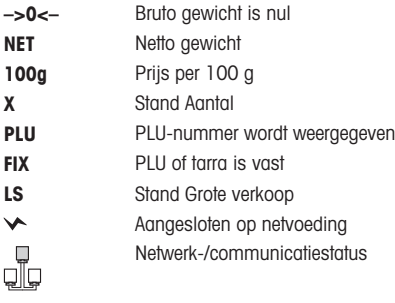

#### Magneten aan de klantzijde van de bPlus-H2

Aan de klantzijde van de bPlus-H2, onder het display, zitten 6 magneten om reclames te bevestigen.

#### 1.6.2 Toetsenbord

<span id="page-7-0"></span>Het toetsenbord is verdeeld in drie secties.

Naast hun primaire functie hebben sommige functietoetsen één of meer secundaire functies.

#### bPlus-U2 / bPlus-C2

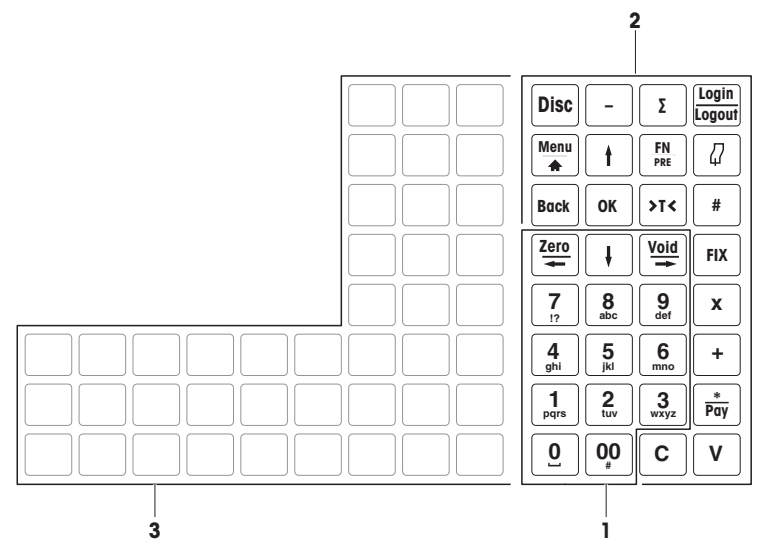

bPlus-T2

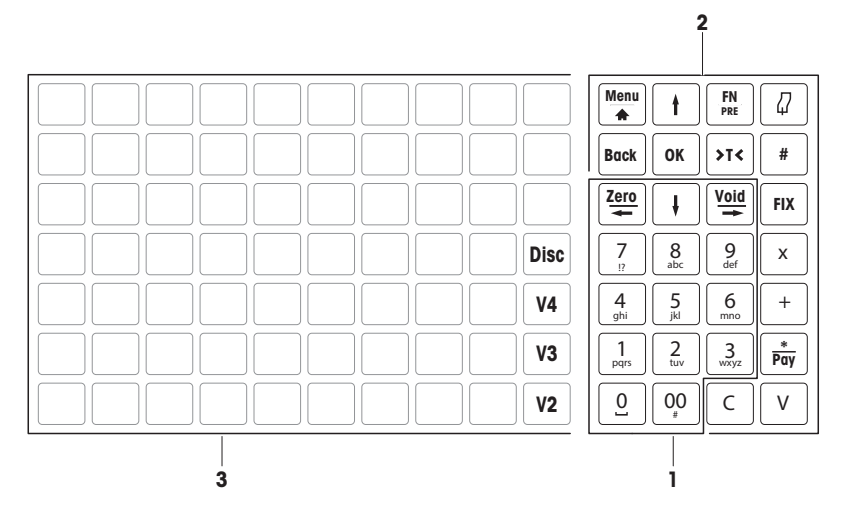

#### bPlus-H2

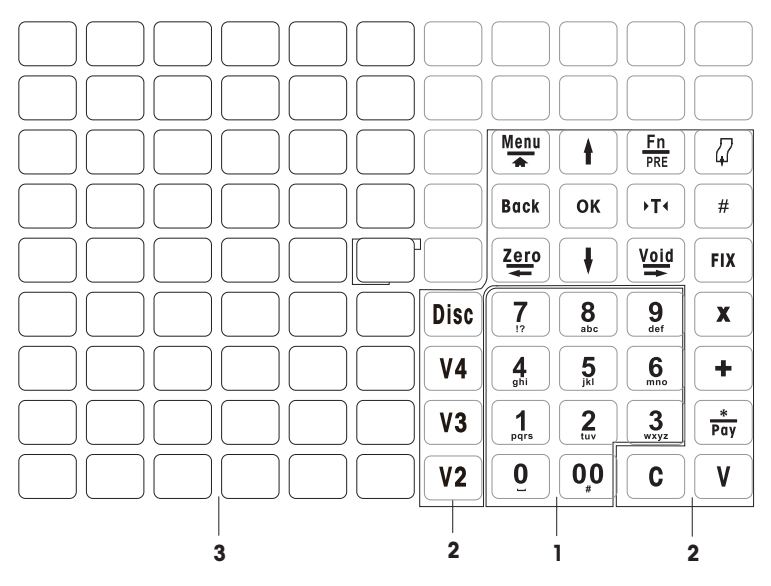

1 Cijfertoetsen 3 Voorgeprogrammeerde toetsen

2 Functietoetsen

#### 1.6.3 Functietoetsen

<span id="page-9-0"></span>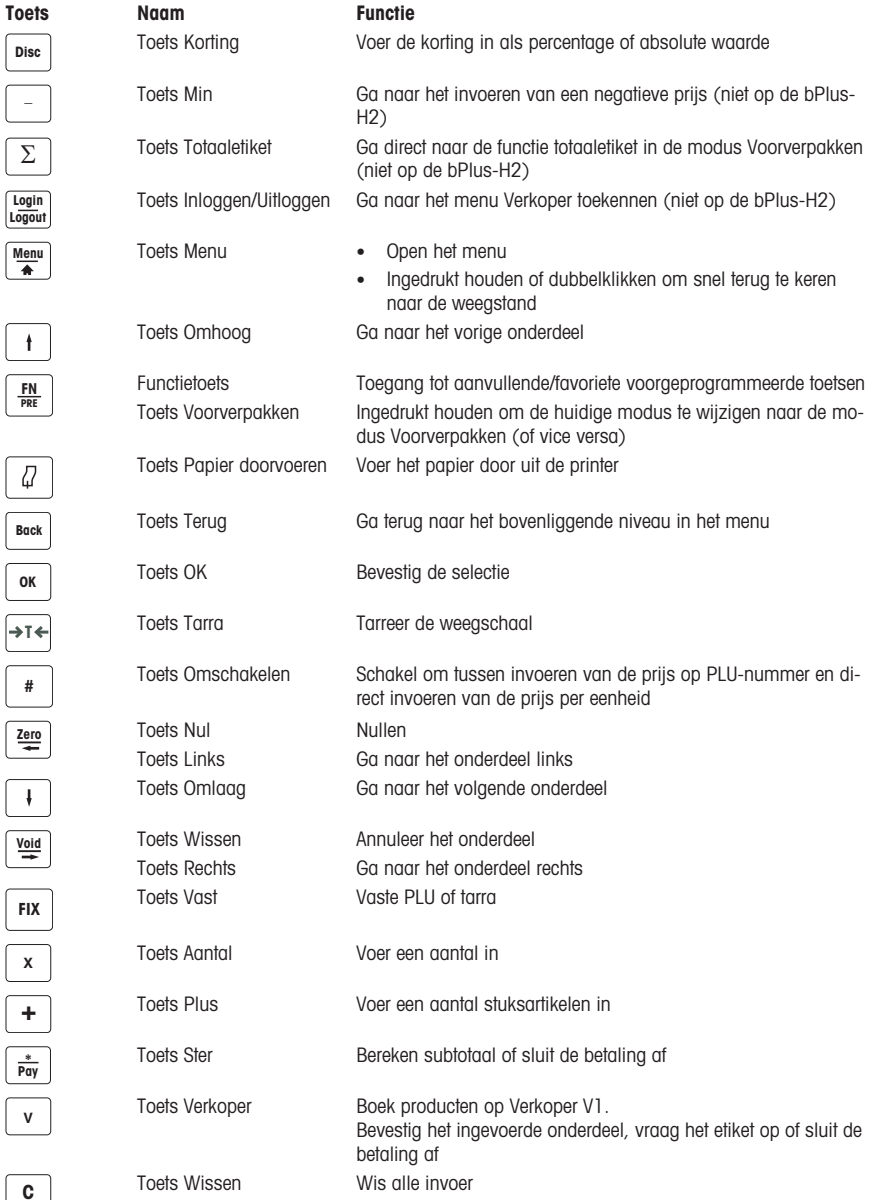

#### 1.6.4 Aansluitingen

<span id="page-10-0"></span>Aan de onderzijde van de weegschaal bevinden zich de volgende aansluitingen:

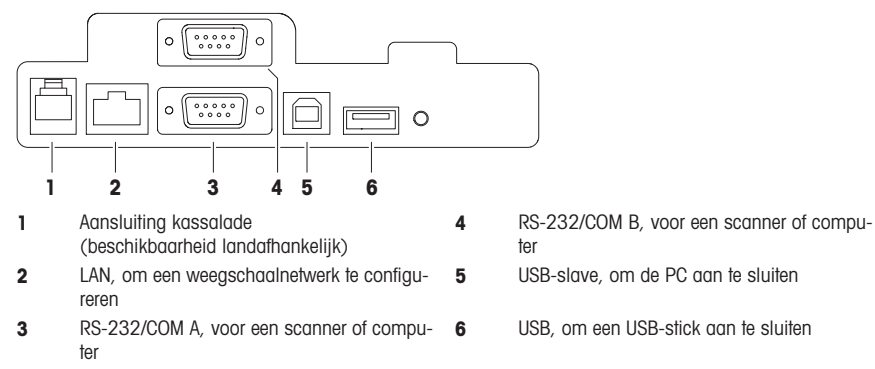

#### 1.7 Handelstoepassingen

<span id="page-10-1"></span>Wanneer de weegschaal wordt gebruikt voor de handel of andere wettelijk gereguleerde toepassingen, moet deze worden ingesteld, gekeurd en verzegeld in overeenstemming met de lokale metrologievoorschriften. Het is de verantwoordelijkheid van de klant om te zorgen dat aan alle geldende wettelijke eisen wordt voldaan. Omdat de keuringseisen per land variëren, moet de klant contact opnemen met de nationale metrologie-instantie wanneer hij onvoldoende op de hoogte is van de eisen.

De keuring moet worden uitgevoerd op de locatie van gebruik, met uitzondering van producten verkocht in Europa.

Producten verkocht in Europa zijn reeds gekeurd bij de fabrikant. Deze producten zijn verzegeld en op het typeplaatje is de vereiste metrologische markering aangebracht. Deze kunnen onmiddellijk in gebruik worden genomen. Indien vereist door de nationale metrologie-instantie, zijn de aanvullende stickers al op het apparaat aangebracht.

Producten die elders op de markt worden gebracht, moeten ter plekke worden gekeurd.

Om toegang tot de kalibratie- en metrologische instellingen te voorkomen, moet de weegschaal worden verzegeld met een papieren zegel of verzegelingsdraad.

#### Metrologische informatie

Weegschalen die bij levering zijn gekalibreerd, zijn voorzien van de afgebeelde sticker op de verpakking.

Weegschalen met een groene M op het typeplaatje zijn klaar voor gebruik.

Weegschalen die in twee stappen moeten worden gekalibreerd, zijn voorzien van de afgebeelde sticker op de verpakking.

Deze weegschalen hebben uitsluitend de eerste stap van de kalibratie ondergaan (Verklaring van Overeenstemming conform richtlijn

2014/23/EG). De tweede stap van de kalibratie moet op locatie worden uitgevoerd door een geautoriseerde servicemonteur. Neem contact op uw lokale vertegenwoordiger.

- Weegschalen met gemiddelde nauwkeurigheid voor handelstoepassingen waarbij gecertificeerde kalibra-
- tie is vereist, moeten worden gekalibreerd en gecertificeerd.

Neem de nationale voorschriften voor meetapparatuur is acht.

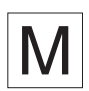

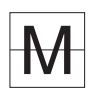

#### 1.8 Fiscale voorschriften

<span id="page-11-0"></span>In sommige landen kunnen fiscale voorschriften van toepassing zijn. Neem contact op met de plaatselijke belastingautoriteiten wanneer u onvoldoende op de hoogte bent van de eisen.

Indien fiscale voorschriften van toepassing zijn in het land van ontvangst, maakt een fiscale leidraad deel uit van de levering. Zie deze leidraad voor verdere informatie.

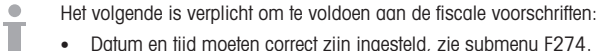

- Datum en tijd moeten correct zijn ingesteld, zie submenu F274.
- Naam en adres van de gebruiker moeten correct zijn ingesteld; zie uw plaatselijke fiscale leidraad.

#### <span id="page-12-0"></span>2 Plaatsing en configuratie van de weegschaal

 $\blacksquare$ Plaatsing is afhankelijk van het type weegschaal (bPlus-C2, bPlus-H2 of bPlus-U2).

#### 2.1 Eisen aan de locatie van de weegschaal

<span id="page-12-1"></span>De juiste locatie is van essentieel belang voor de weegnauwkeurigheid.

#### Eigenschappen van een ideale locatie:

- Geen schokken en trillingen
- Geen overmatige temperatuurfluctuaties
- Geen direct zonlicht
- Geen sterke luchtverplaatsingen
- − Selecteer een stabiele, trillingsvrije en bij voorkeur horizontale locatie voor de weegschaal.

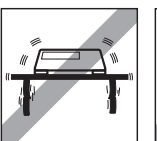

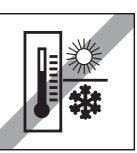

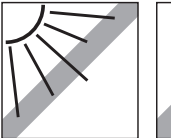

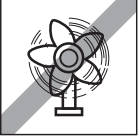

#### 2.2 Waterpas afstellen van de weegschaal\*

<span id="page-12-2"></span>\* De weegschaal bPlus-H2 hoeft niet waterpas te worden afgesteld.

Nauwkeurige weegresultaten zijn uitsluitend mogelijk met een weegschaal die perfect waterpas staat. De weegschaal is voorzien van een waterpas waarmee deze eenvoudig kan worden afgesteld.

− Verdraai de stelpoten van de weegschaal zo, dat de luchtbel van de waterpas zich in de binnenste cirkel bevindt.

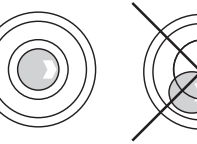

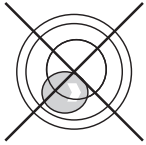

#### 2.3 Montage van de kolom\*

<span id="page-13-0"></span>\* De kolom is uitsluitend beschikbaar voor de bPlus-T2.

De kolom moet worden gemonteerd als display voor bediener en klant.

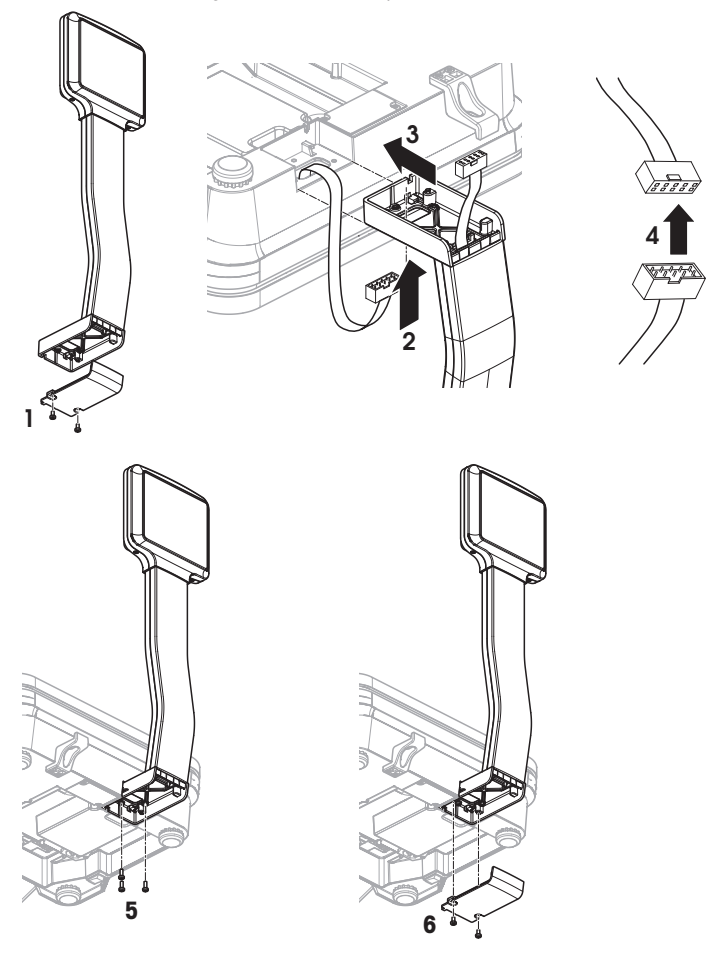

- Weegplateau verwijderd en weegschaal ondersteboven.
- Draai de 2 schroeven los aan de onderzijde van de kolom om de afschermplaat te verwijderen.
- Voer de kabel van de weegschaal door de opening aan de onderzijde van de kolom.
- Plaats de kolom tegen de weegschaal en druk deze zo ver mogelijk daar in.
- Verbindt de kabels van de weegschaal en de kolom.
- Bevestig de kolom aan de weegschaal met 3 schroeven.
- Breng de afschermplaat aan op de onderzijde van de kolom met de 2 schroeven.
- Draai de weegschaal met de gemonteerde kolom in de normale stand.

#### 2.4 Ophangen van de weegschaal\*

<span id="page-14-0"></span>\* Ophangen van de weegschaal is uitsluitend vereist voor de bPlus-H2.

#### Voorbereiding

De draagconstructie moet worden beoordeeld door de afdeling Aftersales van de fabrikant/verkoper in samenwerking met een deskundige aannemer.

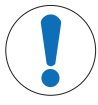

#### Belangrijk veiligheidsbericht

De fabrikant/verkoper is onbekend met de omstandigheden ter plekke en aanvaardt geen aansprakelijkheid voor de bevestiging van de hangende weegschaal aan de ophanging of voor wijzigingen aan de uitvoering.

De servicemonteur van de fabrikant/verkoper is geautoriseerd om goedkeuring te vragen van een deskundige aannemer.

#### Veiligheidsmaatregelen

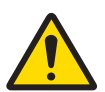

#### $\triangle$  WAARSCHUWING

#### Gevaar van letsel door vallende lasten

Om ongevallen op de arbeidsplaats te voorkomen, moet de installateur alle handelingen, aanwijzingen en maatregelen in acht nemen in overeenstemming met algemene voorschriften ter voorkoming van bedrijfsongevallen, alle overige geldende voorschriften ter voorkoming van ongevallen en alle algemeen aanvaarde voorschriften met betrekking tot arbeidsveiligheid en -gezondheid.

#### Montage in steen of beton, sterkteklasse C20/25

De draagconstructie moet aan de volgende voorwaarden voldoen:

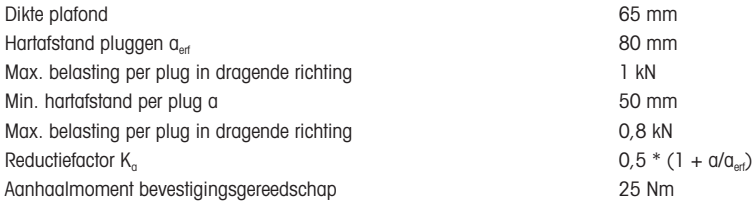

#### Maximale belasting van de draagconstructie

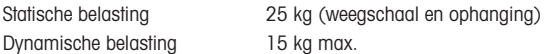

#### Installatiemogeljikheden

- Montage met ophanging
- Montage aan een eigen ophanging van ronde buis
- Montage aan een eigen ophanging van vierkante buis met adapter

#### Bevestiging van de weegschaal aan de ophanging

- 1 Monteer de ophanging aan het plafond.
- 2 Voer de voedingskabel en de interfacekabels (indien aanwezig) vanaf het plafond door de buis van de ophanging.
- 3 Schuif zo nodig de adapter op de vierkante buis en zet deze vast met 2 schroeven, ringen en moeren.
- 4 Voer het netsnoer en de interfacekabels (indien aanwezig) door de buis naar de weegschaalbehuizing.
- 5 Schuif de buis van de weegschaal in de buis van de ophanging en zet deze vast met 4 schroeven.

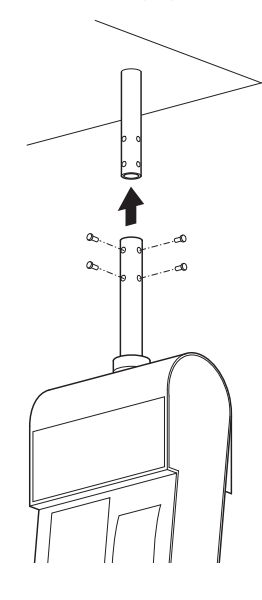

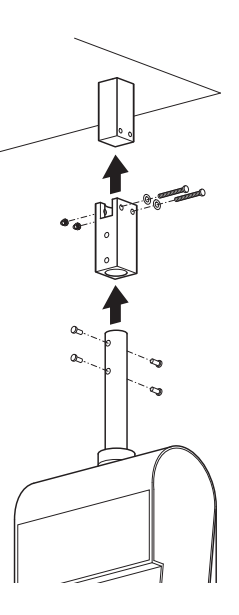

#### Netvoeding

- 1 Draai de mantel los en schuif de zwarte rubberen ring omhoog.
- 2 Til de mantel op.
- 3 Til het bovendeel van de behuizing van de weegschaal op.
- 4 Sluit het netsnoer aan op de netaansluiting.
- 5 Steek de netstekker in een deugdelijk geaarde contactdoos.

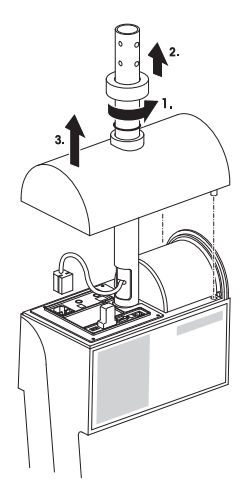

#### Bevestigen van de weegarm

− Hang de weegarm aan de weegschaal.

#### <span id="page-16-0"></span>2.5 Papier aanbrengen in de bPlus-U2, bPlus-C2 en bPlus-T2

#### 2.5.1 Papierformaat

<span id="page-16-1"></span>Rollen moeten de volgende afmetingen hebben:

- A max. 65 mm
- **B** max. 120 mm
- C min. 12 mm (40 mm met de spindeladapter)

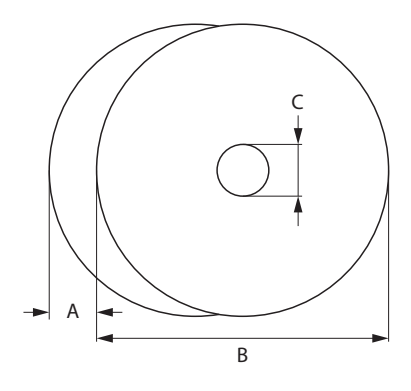

Het gebruikte papier (incl. schutpapier) mag niet dikker zijn dan 0,12 mm.

Het papiergewicht mag niet minder bedragen dan 48 g/m²; het aanbevolen papiergewicht is 55 g/m².

#### 2.5.2 De weegschaal open maken

<span id="page-16-2"></span>− Open de behuizing van de weegschaal.

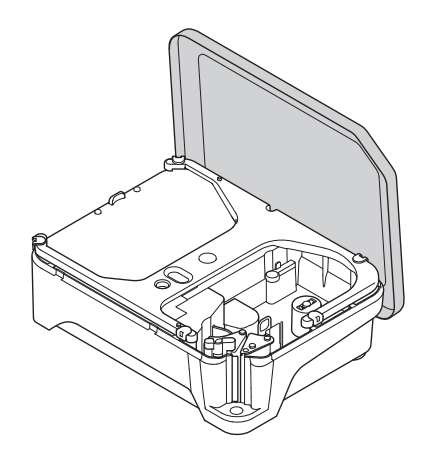

#### 2.5.3 De bonrol invoeren

#### <span id="page-17-0"></span>Voorbereiden van de weegschaal

- Indien van toepassing: verwijder de lege kern van de oude rol.
- Trek de spindeladapter van de spindel af (1).
- Druk de spindeladapter in de bewaarlocatie (2).
- Druk de bonrol op de spindel (3).

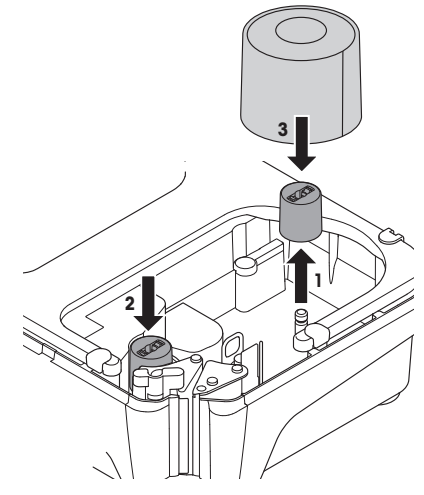

#### De bonrol invoeren

- Zet de gekleurde hendel (5) in de stand "Open".
- Voer het papier door de geleider achter het papierverwijdermechanisme zoals afgebeeld op de onderzijde van de weegschaal.
- Stel de papierbreedte af met het gekleurde kartelwieltje (4).
- Sluit de gekleurde hendel (5).
- Scheur het overtollige papier af.
- Sluit de behuizing van de weegschaal.

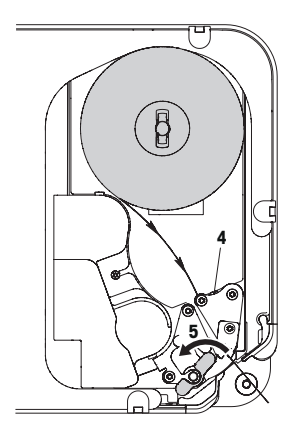

#### 2.5.4 De etikettenrol aanbrengen

#### <span id="page-18-0"></span>Voorbereiden van de weegschaal

#### Voor etikettenrollen met een inwendige diameter ≥ 40 mm

- Indien van toepassing: verwijder de lege kern van de oude rol.
- Trek de spindeladapter uit de bewaarlocatie (1).
- Druk de spindeladapter op de spindel (2).
- Druk de etikettenrol op de spindel (3).

#### Voor etikettenrollen met een inwendige diameter < 40 mm

- Indien van toepassing: verwijder de lege kern van de oude rol.
- Trek de spindeladapter van de spindel af (1).
- Druk de spindeladapter in de bewaarlocatie (2).
- Druk de etikettenrol op de spindel.

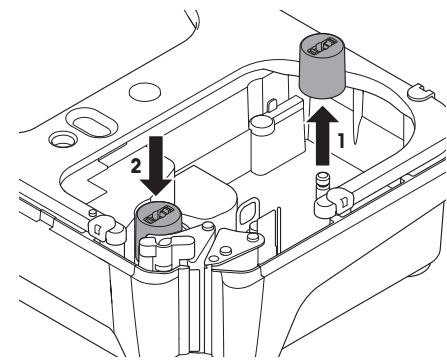

#### De etikettenrol aanbrengen

- Zet de gekleurde hendel (5) in de stand "Open".
- Verwijder de etiketten van de eerste 20 cm van het schutpapier.
- Voer het schutpapier door de geleiding achter de papiersnijder zoals afgebeeld op de onderzijde van de weegschaal.
- Wikkel het schutpapier om de opwikkelaar (4).
- Sluit de gekleurde hendel (5).
- Sluit de behuizing van de weegschaal.

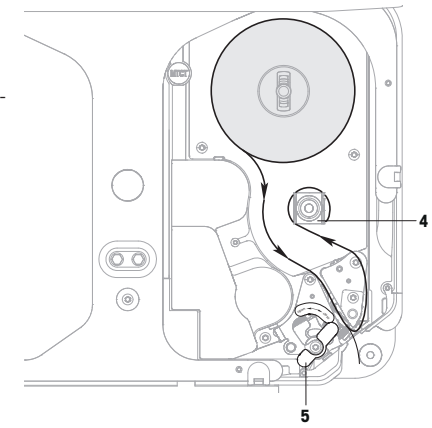

#### 2.5.5 De etikettenrol zonder schutpapier aanbrengen

#### <span id="page-19-0"></span>Voorbereiden van de weegschaal

- Indien van toepassing: verwijder de lege kern van de oude rol.
- Trek de spindeladapter uit de bewaarlocatie (1).
- Druk de spindeladapter op de spindel (2).
- Druk de etikettenrol op de spindel (3).

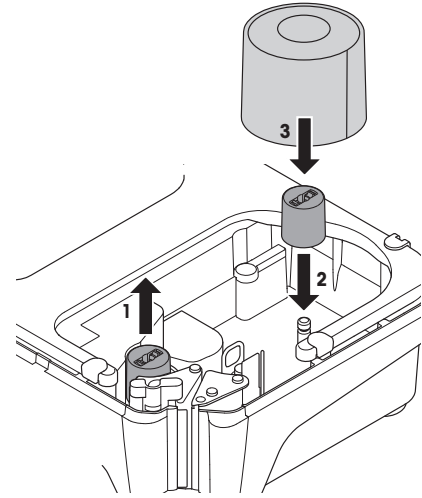

#### De etikettenrol zonder schutpapier aanbrengen

- 1 Zet de gekleurde hendel (5) in de stand "Open".
- 2 Voer de etiketten zonder schutpapier door de geleiding achter het papierverwijdermechanisme zoals afgebeeld op de onderzijde van de weegschaal.
- 3 Stel de papierbreedte af met het gekleurde kartelwieltie  $(4)$ .
- 4 Sluit de gekleurde hendel (5).
- 5 Scheur de overtollige etiketten af.
- 6 Sluit de behuizing van de weegschaal.

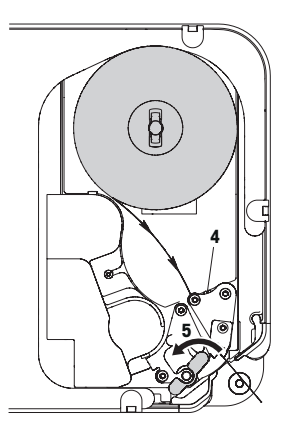

#### <span id="page-20-0"></span>2.6 Papier aanbrengen in de bPlus-H2

#### 2.6.1 Papierformaat

<span id="page-20-1"></span>Rollen moeten de volgende afmetingen hebben:

- A max. 78 mm
- B max. 122 mm
- C min. 12 mm (40 mm met de spindeladapter)

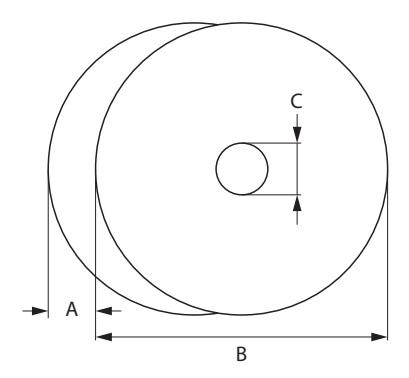

Het gebruikte papier (incl. schutpapier) mag niet dikker zijn dan 0,12 mm.

Sluit de printerklep voorzichtig om schade aan de printer te voorkomen.

Het papiergewicht mag niet minder bedragen dan 48 g/m<sup>2</sup>; het aanbevolen papiergewicht is 55 g/m<sup>2</sup>.

#### 2.6.2 De weegschaal open maken

<span id="page-21-0"></span>− Open de printerklep.

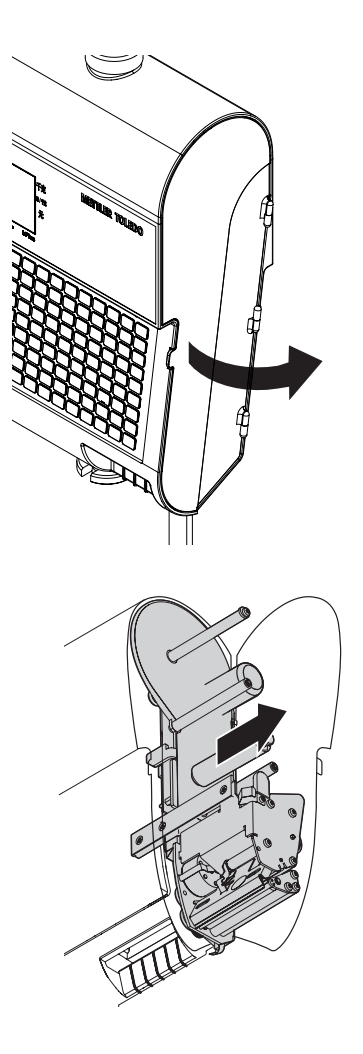

− Trek de printer uit de behuizing.

#### 2.6.3 De bonrol invoeren

- <span id="page-22-0"></span>1 Druk de bonrol op de spindel.
- 2 Voer het papier door de geleiding achter de papiersnijder zoals afgebeeld op de onderzijde van de weegschaal.
- 3 Schuif de printer terug in de behuizing.
- 4 Sluit de printerklep.

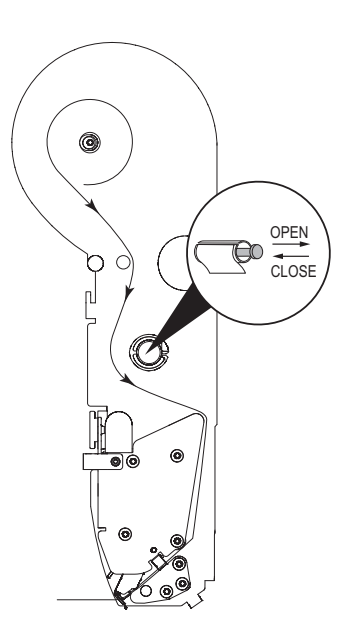

#### 2.6.4 De etikettenrol aanbrengen

- <span id="page-22-1"></span>1 Druk de etikettenrol op de spindel.
- 2 Verwijder de etiketten van de eerste 20 cm van het schutpapier.
- 3 Voer het schutpapier door de geleiding achter de papiersnijder zoals afgebeeld op de onderzijde van de weegschaal.
- 4 Wikkel het schutpapier om de opwikkelaar (1).
- 5 Schuif de printer terug in de behuizing.
- 6 Sluit de printerklep.

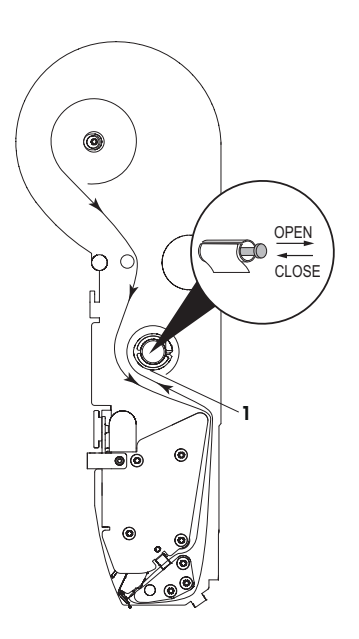

#### <span id="page-23-0"></span>2.7 Aansluiten op netvoeding

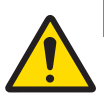

#### GEVAAR

#### Gevaar van elektrische schok

- 1 Sluit het apparaat uitsluitend aan op een deugdelijk geaarde contactdoos.
- 2 Gebruik uitsluitend het meegeleverde netsnoer.
- 3 Gebruik een eenvoudig toegankelijke contactdoos op een afstand niet verder dan de lengte van het netsnoer.
- 4 De geaarde stekker mag niet worden vervangen door een niet-geaarde stekker.
- 1 Sluit het meegeleverde netsnoer aan op de netaansluiting aan de onderzijde van de weegschaal.
- 2 Steek de netstekker in een deugdelijk geaarde contactdoos.

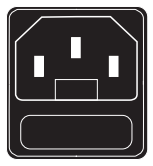

#### 2.8 Inschakelen

- <span id="page-23-1"></span>− Schakel de weegschaal in met de schakelaar linksonder op de weegschaal.
- $\Rightarrow$  Nadat de weegschaal is ingeschakeld, voert deze een korte displaytest uit. Alle segmenten en statusmeldingen lichten kort op.
- $\Rightarrow$  De GEO-waarde en de softwareversie worden weergegeven.
- $\Rightarrow$  De weegschaal is klaar voor gebruik wanneer de gewichtsweergave verschijnt.
- Wanneer dit zo is ingesteld bij de energiebesparingsinstellingen, gaat het display na 1 minuut automatisch uit.

#### 2.9 Opnieuw starten / slaapstand / afsluiten

#### <span id="page-23-2"></span>Afsluiten

− Schakel de weegschaal uit met de schakelaar onder op de weegschaal.

Opmerking: als er een backup is vereist, kan het uitschakelen van de weegschaal langer duren.

#### Opnieuw starten/slaapstand

- 1 Houd de schakelaar aan de onderzijde van de weegschaal ingedrukt.
	- $\Rightarrow$  De volgende opties worden getoond:
		- 1 Opnieuw starten
		- 2 Slaapstand
		- 3 Afsluiten
- 2 Gebruik de pijltoetsen om een optie te kiezen en bevestig met OK.

#### 2.10 Reinigen

<span id="page-24-0"></span>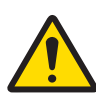

#### **AVOORZICHTIG**

#### Schade aan het apparaat

- 1 Schakel voorafgaand aan het reinigen het apparaat uit en verwijder de netstekker.
- 2 Maak het apparaat niet open.
- 3 Zorg dat er geen vloeistoffen in het apparaat binnendringen.
- 4 Gebruik geen schuur- of oplosmiddelen bij het reinigen.
- 1 Verwijder de weegpan en reinig deze met een gangbare huishoudreiniger.
- 2 Bij sterke vervuiling kan de buitenzijde van het apparaat worden gereinigd met een goed uitgewrongen vochtige doek en een mild sopje.

#### 2.11 Afvoer

<span id="page-24-1"></span>Conform de eisen van de Europese richtlijn 2012/96/EG betreffende afgedankte elektrische en elektronische apparatuur (AEEA) mag dit apparaat niet worden afgevoerd met het huishoudelijk afval. Dit geldt tevens voor landen buiten de EU conform de daar geldende voorschriften.

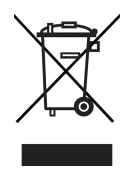

− Voer dit product in overeenstemming met de lokale voorschriften af naar een inzamelpunt voor elektrische en elektronische apparatuur.

Neem contact op met de verantwoordelijke instantie of met de verkoper waar u dit apparaat hebt gekocht wanneer u vragen hebt.

Wanneer dit apparaat wordt doorgegeven (voor privé- of commercieel/industrieel gebruik) moet deze aanwijzing eveneens worden doorgegeven.

Hartelijk dank voor uw bijdrage aan de bescherming van het milieu.

#### <span id="page-25-0"></span>3 Snel en eenvoudig gebruik

Alle hieronder beschreven procedures zijn gelijk voor de bPlus-U2, bPlus-C2, bPlus-T2 en bPlus-H2. De afbeeldingen tonen de bPlus-C2.

De beschikbaarheid is regioafhankelijk.

#### 3.1 Inloggen / uitloggen

#### <span id="page-25-1"></span>Voor meerdere verkopers

- De volgende instellingen moeten worden uitgevoerd:
- Definieer de verkopers in submenu 121.
	- Stel "Verkopermodus" in op "Meervoudige verkoper" in submenu 233.

#### Om in te loggen

- 1 Druk op de toets [Inloggen/Uitloggen].
- 2 Gebruik de pijltoetsen om een verkoper te selecteren en bevestig met OK.

#### Om uit te loggen

− Houd de toets Verkoper ingedrukt.

#### Voor een enkele verkoper

De volgende instellingen moeten worden uitgevoerd:

- Definieer de verkopers in submenu 121.
	- Stel "Verkopermodus" in op "Enkele verkoper" in submenu 233.
	- Stel de "Toets Verkoper" in op "Als V1-toets" in submenu 233.

#### Om in te loggen

− Druk op de toets [Inloggen/Uitloggen].

#### Om uit te loggen

<span id="page-25-2"></span>− Houd de toets Verkoper ingedrukt.

#### 3.2 Vrije invoer

#### 3.2.1 Vrije invoer in de verkoopmodus

<span id="page-25-3"></span>U kunt de weegschaal direct gebruiken om te wegen en te verkopen, zonder voorafgaande configuratie. Met de standaardinstellingen kan de weegschaal meerdere producten totaliseren.

1 Druk op de PLU-toets als PLU-nummer invoeren wordt weergegeven.

 $\Rightarrow$  Directe prijs wordt weergegeven.

- 2 Plaats het product op de weegschaal.
- 3 Voer de prijs per eenheid (prijs/kg) in met de cijfertoetsen.
- 4 Bevestig de invoer met de toets Verkoper.
- 5 Herhaal stappen 1 tot en met 4 voor de volgende producten.
- 6 Totaliseer de producten met de toets Ster.
- $\Rightarrow$  De bon wordt afgedrukt.
- Door de toets PLU lang ingedrukt te houden, schakelt de weegschaal permanent om van "PLU-nummer invoeren" naar "Directe prijs".
	- Voer de prijs in zoals gebruikelijk, zonder komma maar met alle decimale plaatsen.

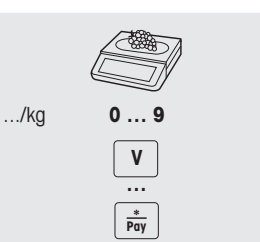

#### 3.3 Werken met PLU's

<span id="page-26-0"></span>U kunt uw productgegevens opslaan in het PLU-geheugen van de weegschaal en deze later gemakkelijk opvragen.

<span id="page-26-1"></span>PLU's worden aangemaakt in submenu 111.

#### 3.3.1 Een PLU opvragen

- 1 Druk op de toets Omschakelen [#] als Directe prijs wordt weergegeven.
	- ð PLU-nummer invoeren wordt weergegeven.
- 2 Plaats het product op de weegschaal.
- 3 Voer het betreffende PLU-nummer in.
	- $\Rightarrow$  De prijs per eenheid en de productnaam verschijnen op het display.
- 4 Bevestig de invoer met de toets Verkoper.
	- $\Rightarrow$  Het etiket wordt afgedrukt.
- 5 Verwijder het etiket.
- $\sim$ Als u merkt, dat u het verkeerde PLU-nummer hebt ingevoerd voordat u de invoer hebt bevestigd met de toets Verkoper, kunt u het nummer wissen met de toets Wissen en alsnog de juiste PLU invoeren.

#### 3.3.2 PLU opvragen met voorgeprogrammeerde toetsen

- <span id="page-26-2"></span>• U kunt de belangrijkste PLU's opslaan onder de toetsen van het toetsenbord.
- Voorgeprogrammeerde toetsen hebben twee niveaus.

#### Voorgeprogrammeerde toetsen op het eerste niveau

- 1 Plaats het product op de weegschaal.
- 2 Druk op de betreffende voorgeprogrammeerde toets, bv. "Druiven".
	- $\Rightarrow$  De prijs per eenheid en de productnaam verschijnen op het display.
- 3 Bevestig de invoer met de toets Verkoper.
	- $\Rightarrow$  Het etiket wordt afgedrukt.
- 4 Verwijder het etiket.

#### Voorgeprogrammeerde toetsen op het tweede niveau

- 1 Plaats het product op de weegschaal.
- 2 Druk tweemaal op de betreffende voorgeprogrammeerde toets.
	- $\Rightarrow$  De prijs per eenheid en de productnaam verschijnen op het display.
- 3 Bevestig de invoer met de toets Verkoper.
	- $\Rightarrow$  Het etiket wordt afgedrukt.
- 4 Verwijder het etiket.

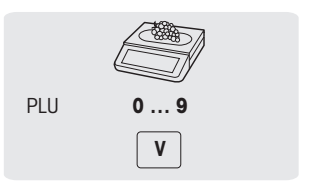

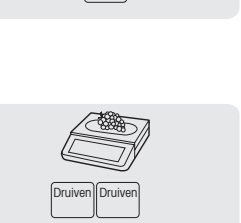

**V**

**V**

Druiven

#### 3.4 Gebruikmaken van aantal-PLU's en vermenigvuldiging

<span id="page-27-0"></span>Met de vermenigvuldigingsfunctie kunt u meerdere producten invoeren voor één PLU.

- 1 Druk op de toets Omschakelen [#] als Directe prijs wordt weergegeven.
	- ð PLU-nummer invoeren wordt weergegeven.
- 2 Voer het PLU-nummer van het product in.
	- $\Rightarrow$  De prijs per eenheid en de productnaam verschijnen op het display.
- 3 Druk op de toets X voor de vermenigvuldigingsfunctie.
- 4 Voer het aantal producten in.
- 5 Bevestig de invoer met de toets Verkoper.
	- $\Rightarrow$  Het etiket wordt afgedrukt en de vermenigvuldigingsfunctie wordt beëindigd.
- <span id="page-27-1"></span>6 Verwijder het etiket.

#### 3.5 Tarreren

#### 3.5.1 Tarreren van een container

<span id="page-27-2"></span> $\triangle$ Deze functie is afhankelijk van de metrologische beperkingen van de weegschaal. Т

Als u containers vult met uw producten of klanten hun eigen containers meebrengen, zorgt de tarrafunctie ervoor dat alleen de inhoud wordt gewogen en betaald.

- 1 Plaats de lege container op de weegschaal.
- 2 Druk op de toets Tarra.
	- $\Rightarrow$  De weegschaal wordt getarreerd.
	- $\Rightarrow$  De gewichtsweergave wordt weer op 0,000 kg gezet en de aanduiding NET verschijnt.
	- $\Rightarrow$  Het tarragewicht wordt weergegeven op de onderste regel van het display.
- 3 Vul de container met het te wegen product.
- 4 Vraag de PLU op of voer de prijs per eenheid direct in.
- 5 Bevestig de invoer met de toets Verkoper.
	- $\Rightarrow$  Het etiket wordt afgedrukt.
- 6 Verwijder het etiket.

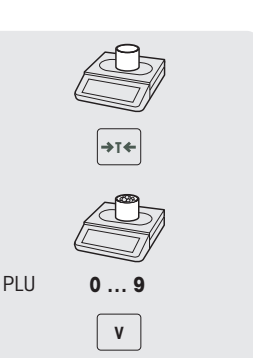

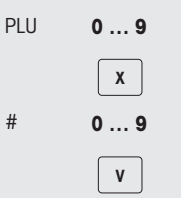

#### 3.6 Nullen

<span id="page-28-0"></span> $\equiv$ Deze functie is afhankelijk van de metrologische beperkingen van de weegschaal.

Door vuil aan de weegpan of ongunstige externe invloeden kan de gewichtsweergave van een lege weegpan niet meer op 0,000 kg staan. In dat geval moet de weegschaal worden gereset naar nul.

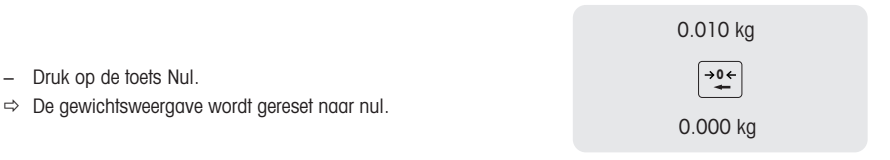

#### <span id="page-28-1"></span>3.7 Werken met meerdere verkopers

#### 3.7.1 Werken met één verkoper op één weegschaal (toets Enkele verkoper)

<span id="page-28-2"></span>Voor het werken met één verkoper op één weegschaal moet de volgende instelling worden uitgevoerd:

- Selecteer "Verkopermodus = Enkele verkoper" in submenu 233.
- − Gebruik altijd de toets Verkoper om producten in te voeren bij gebruik van de weegschaal.

#### 3.7.2 Werken met meerdere weegschalen (vliegende verkoper)

<span id="page-28-3"></span>De beschikbaarheid is regioafhankelijk.

- Met vliegende verkopers kan elke verkoper werken op elke weegschaal in het weegschaalnetwerk. De volgende instellingen moeten worden uitgevoerd:
	- Definieer maximaal 99 verkopers in submenu 121.
	- Selecteer "Verkopermodus = Vliegende verkoper" in submenu 233.
	- Wijs aanvullende toetsen toe als toets Verkoper in submenu 232 of selecteer "V-toets =  $V + V$ erkoper-ID" in submenu 233.

#### Vliegende verkoper

- De weegschaal kan worden voorzien van verschillende toetsen Verkoper voor verschillende verkopers. Elke actieve verkoper moet zijn toegewezen aan een bepaalde toets Verkoper. Voordat een toets Verkoper kan worden gebruikt, moet de betreffende gebruiker inloggen op de weegschaal om de toewijzing te activeren.
- Ga, in een netwerk van meerdere bPlus-weegschalen die verbonden zijn met hetzelfde AP, naar submenu 233 en configureer "Verkopermodus" als Vliegende verkoper. Deze configuratie moet worden uitgevoerd op elke bPlus in dit netwerk.
- Met Vliegende verkoper kan de verkoper transacties boeken op verschillende weegschalen en ten slotte het totaaletiket of de totaalbon met alle transacties afdrukken op één van de weegschalen.

#### Voorbeeld

Verkoper 2 voert product 1 in op weegschaal A, product 2 op weegschaal B en voltooid ten slotte de transactie op weegschaal C.

- 1 Plaats het product of een willekeurige weegschaal in het netwerk, bv. weegschaal A.
- 2 Vraag de PLU op of voer de prijs per eenheid direct in.
- 3 Bevestig de invoer met de toets Verkoper V2.
- 4 Herhaal stappen 2 en 3 op elke willekeurige weegschaal in het netwerk voor aanvullende producten, bv. weegschaal B.
- 5 Voltooi de transactie op een willekeurige weegschaal in het netwerk zoals beschreven in paragraaf .

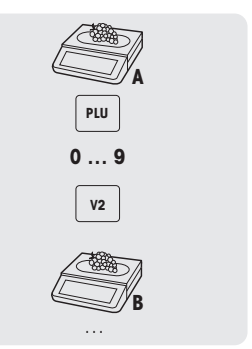

#### Werken met vliegende verkopergroepen

- $\blacksquare$ • Wanneer er sprake is van meerdere onafhankelijke groepen, bv. op open markten, kunt u gebruikmaken van vliegende verkopergroepen.
	- Dezelfde verkoper-ID kan in 2 verschillende groepen voorkomen en dezelfde toets Verkoper in 2 verschillende groepen. Dat wil zeggen: de toets voor verkoper 1 in verkopergroep 1 hoeft niet dezelfde verkoper te zijn als de toets voor verkoper 1 in verkopergroep 2.
	- De verkopergroep wordt gedefinieerd op het niveau van de weegschaal en niet op het niveau van de verkopers.

Voor het werken met vliegende verkopergroepen moet de volgende instelling worden uitgevoerd:

• Definieer de verkopergroep in submenu 233.

#### <span id="page-29-0"></span>3.8 Afdrukopties

#### 3.8.1 Afdrukken configureren (bon, etiket, zonder schutpapier, eindloos)

<span id="page-29-1"></span>De weegschaal kan zowel bonnen afdrukken als etiketten.

#### Typen afdrukken

In submenu 242 kunnen de volgende typen afdrukken worden geselecteerd:

- Bon
- Etiket
- Etiket zonder schutpapier (niet voor de bPlus-H2)
- Totaaletiket
- $\bullet$  Etiket + Totaaletiket

#### Typen papier

In submenu 247 kunnen de volgende typen papier worden geselecteerd:

- Thermisch papier
- Etiket (gesneden of gestanst)
- Eindloos etiket (met schutpapier, niet gestanst)
- Etiket zonder schutpapier (niet gestanst; beschikbaarheid landafhankelijk)
- Etiket zonder schutpapier met zwarte strepen (met zwarte strepen; uitsluitend voor de Chinese versie)
- Zorg dat voor het afdrukken zowel "Afdruktype" als "Papiertype" zijn ingesteld.

#### 3.9 Backup / herstellen van gegevens met een USB-apparaat

<span id="page-30-0"></span>Omdat een USB-stick gemakkelijk kan beschadigen of worden verloren, kan de stick alleen niet worden beschouwd als een duurzame, betrouwbare archiveringsmogelijkheid. T

#### Backup van gegevens naar een USB-apparaat / herstellen van gegevens van een USB-apparaat

- 1 Sluit het USB-apparaat aan op de USB-aansluiting aan de onderzijde van de weegschaal.
- 2 Gebruik de pijltoetsen omhoog / omlaag om "Backup gegevens naar USB" resp. "Herstel gegevens van USB" te selecteren en bevestig met de toets OK.
- 3 Gebruik de pijltoetsen omhoog / omlaag om te bladeren door de opties: "Productgegevens" – weegschaalgegevens "Configuratie" – weegschaalconfiguratie, bitmap en etiket, indien beschikbaar "Toetsenbord" - weegschaaltoetsenbord "Transactielog" – uitsluitend transactielogbestand "Alle gegevens" – productgegevens, configuratiegegevens en transactielogbestand
- 4 Selecteer of deselecteer een optie met de toets OK.
- 5 Start de backup of het herstellen met de toets Verkoper.
	- $\Rightarrow$  De geselecteerde gegevens worden overgezet naar of van het USB-apparaat.
	- ð Wanneer de gegevensoverdracht is voltooid, wordt Gereed weergegeven.
- 6 Verwijder het USB-apparaat.

#### <span id="page-31-0"></span>4 Technische gegevens

 $\bullet$ De beschikbare mogelijkheden zijn landafhankelijk.

Т

#### 4.1 bPlus-U2

#### <span id="page-31-1"></span>Weegschaalgegevens

 $3/6$  kg dubbel bereik, e =  $1/2$  g, minimumbelasting 20 g  $6/15$  kg dubbel bereik, e =  $2/5$  g, minimumbelasting 40 g 15 / 30 kg dubbel bereik, e =  $5$  / 10 g, minimumbelasting 100 g 12 kg,  $e = 2$  g, minimumbelasting 40 g

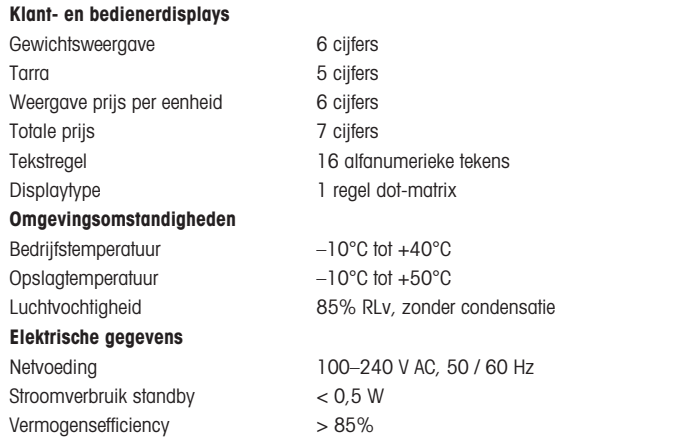

#### 4.2 bPlus-C2

#### <span id="page-32-0"></span>Weegschaalgegevens

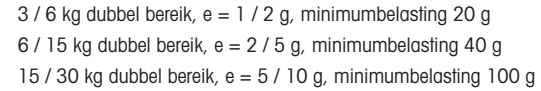

#### Klant- en bedienerdisplays

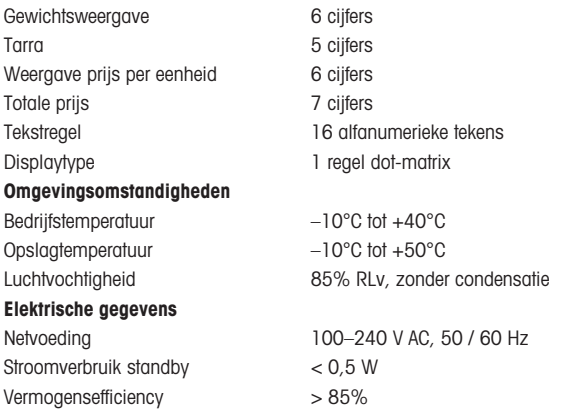

#### 4.3 bPlus-T2

<span id="page-33-0"></span>Weegschaalgegevens

<span id="page-33-1"></span>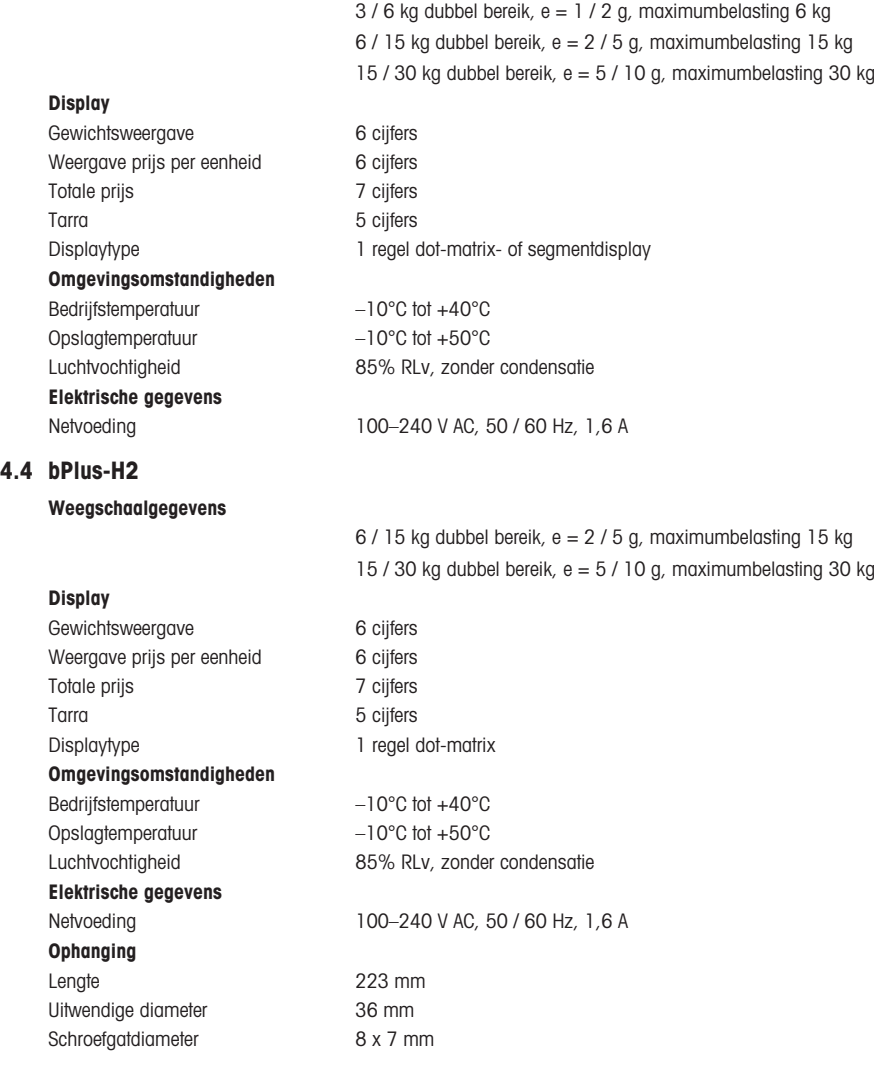

#### 4.5 Overeenstemming

<span id="page-34-0"></span>Deze markering geeft aan dat het product in overeenstemming is met onderstaande Europese richtlijnen.

Het product is in overeenstemming met de eisen van de EMC-richtlijn 2014/30/ EU, de Laagspanningsrichtlijn 2014/35/EU en de Richtlijn niet-automatische weegwerktuigen 2014/31/EU. De volledige Verklaring van Overeenstemming is online verkrijgbaar onder

# $\epsilon$

<span id="page-34-1"></span><http://www.mt.com/retail-manuals>

#### 4.6 Opties/accessoires

 $\blacksquare$ Neem contact op uw verkoopvertegenwoordiger wanneer u een optie/accessoire aan uw weegschaal wilt toevoegen.

www.mt.com

Voor meer informatie

Mettler-Toledo GmbH Im Langacher 44 8606 Greifensee, Switzerland www.mt.com/contact

Onder voorbehoud van technische wijzigingen. © Mettler-Toledo GmbH 09/2020 30626492G de

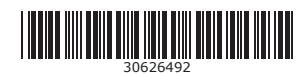